# **SpiderVPN Setup & User Guide**

## **Step 1**

Make sure that one end of the plugged in yellow lead supplied with router is plugged into WAN plug on Spider Router

Make sure power lead is

**Step 2**

Make sure the other end of yellow cable supplied with router is plugged into one of the plugs in back of the router from your internet provider (for example: EE, Virgin, Sky, Talk Talk, PlusNet ect…..)

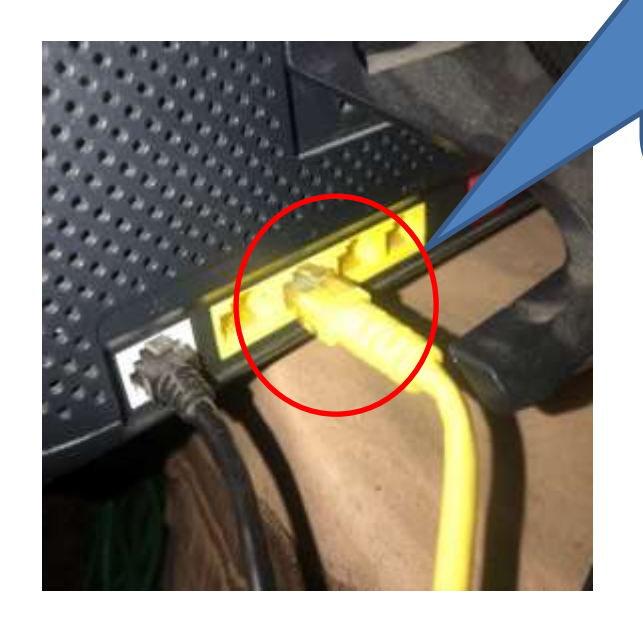

# **Step 3**

At this point you have a couple of options:

#### **You only need to do one of these options**

**Option 1** - connect to the Spider Router via Ethernet cable direct to PC

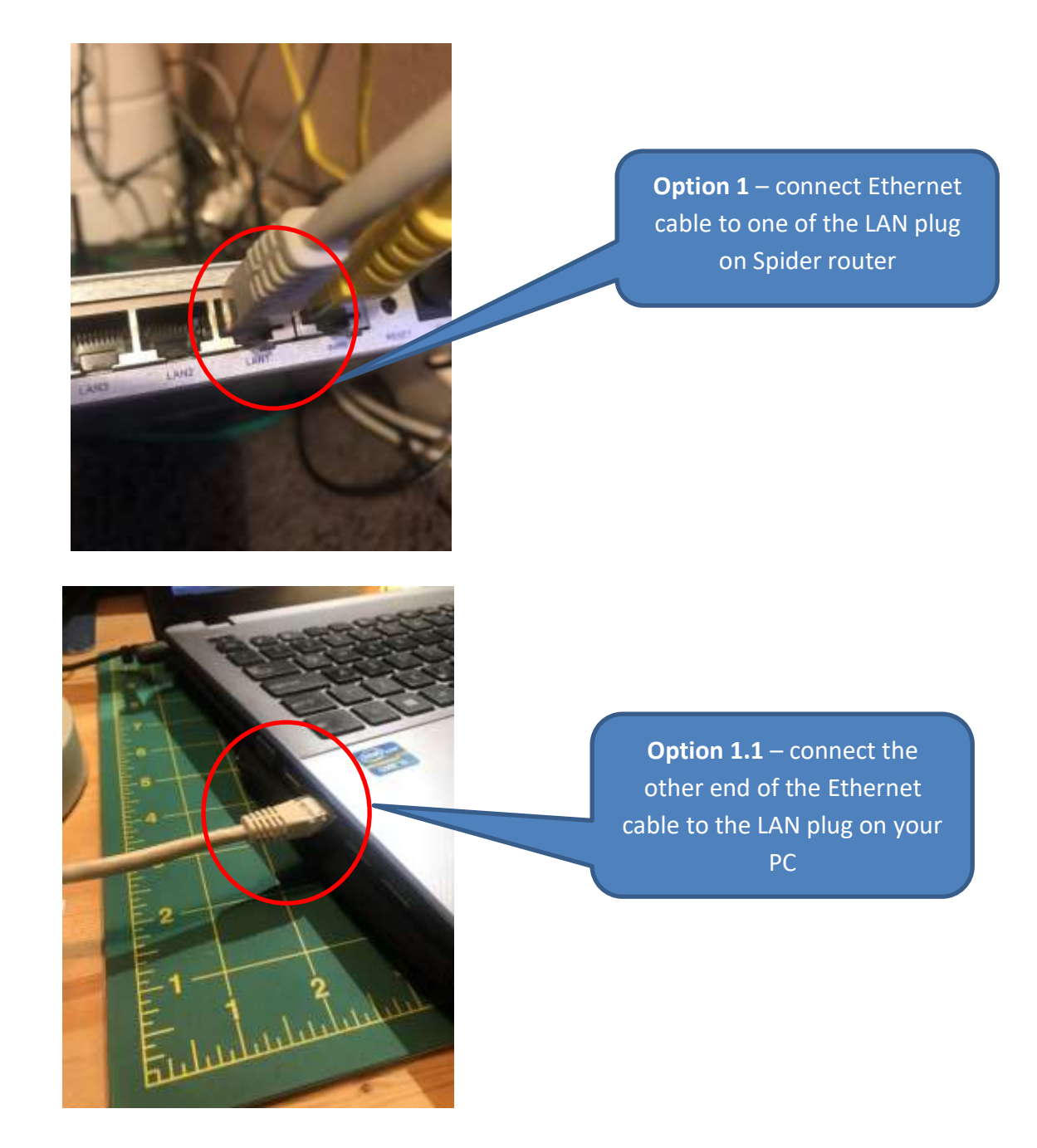

So now you should have 2 leads in the spider router one yellow in the WAN plug (which is blue) and a Ethernet cable from your spider LAN plug (the plug which is yellow) this cable goes to your PC Ethernet plug.

#### **Option 2** – Connect to the Spider Router via WiFi

This can be done using PC, Mobile Phone, Tablet but we recommend PC

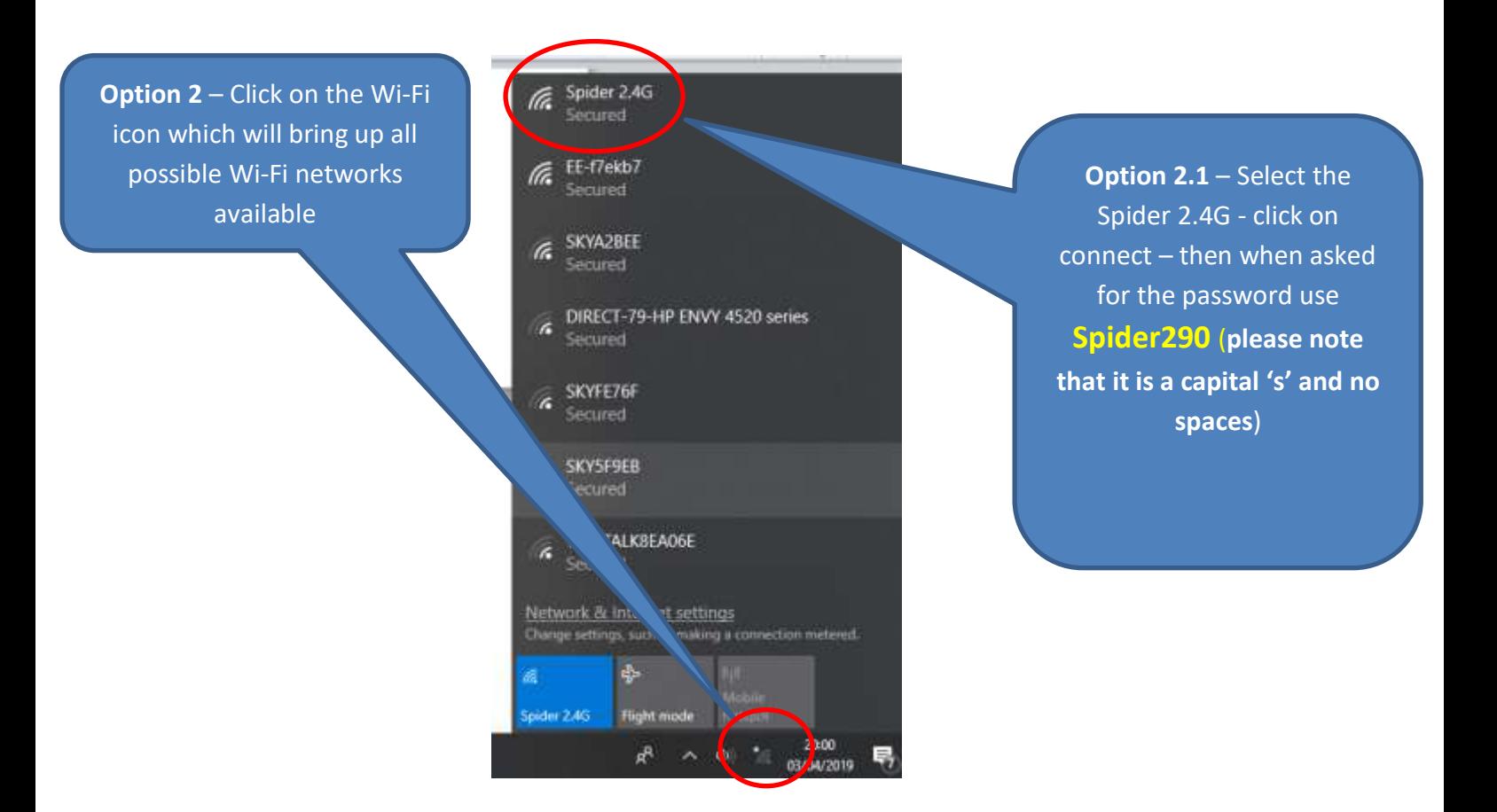

## **Step 4**

Open your web browser (Internet Explorer, FireFox, Chrome, Safari ect….)

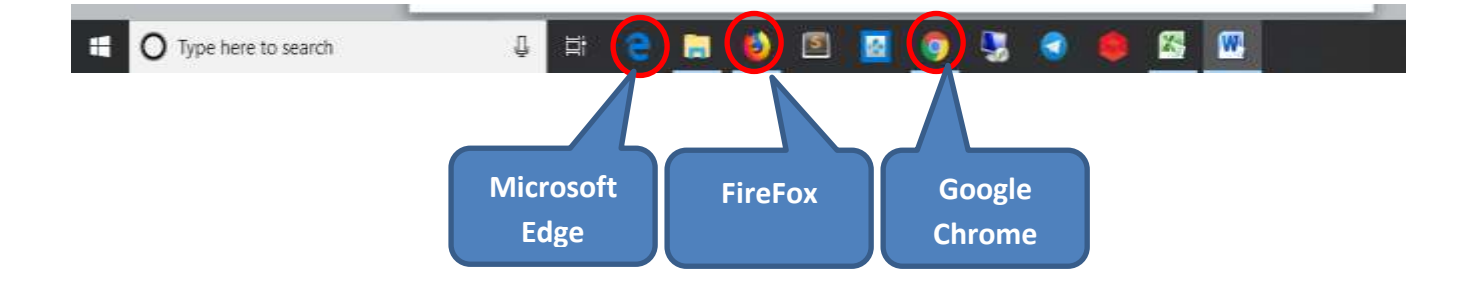

#### Ones you have your browser open as below:

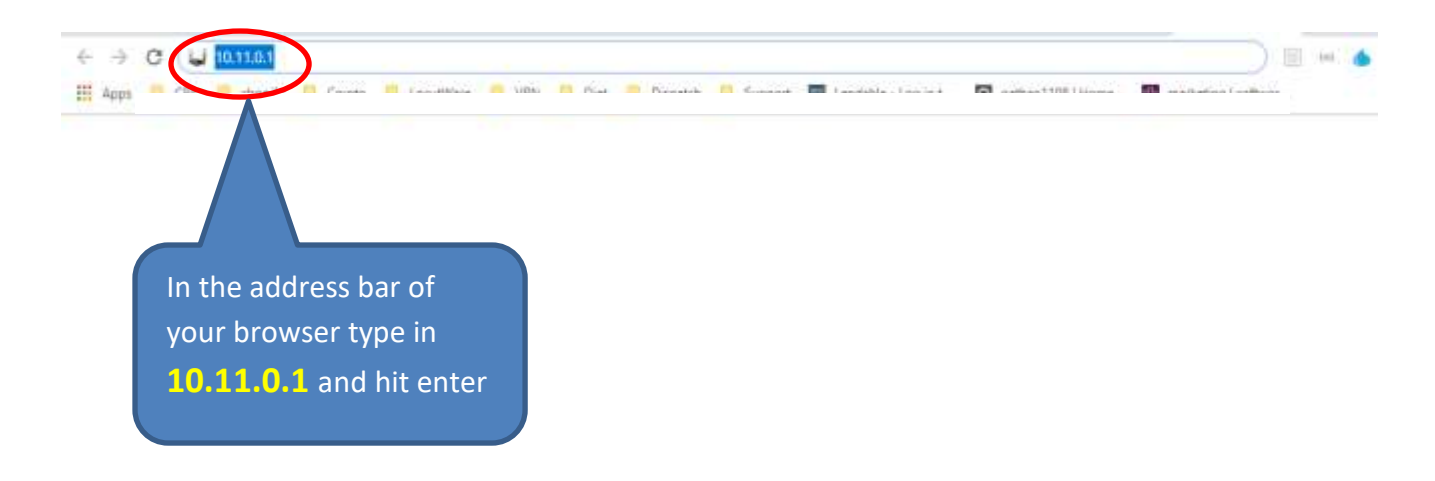

## **Step 5**

If you have followed all the previous steps you should end up with this login screen below. If not go back to step 1 and check each step and try again.

Add the username and password and login.

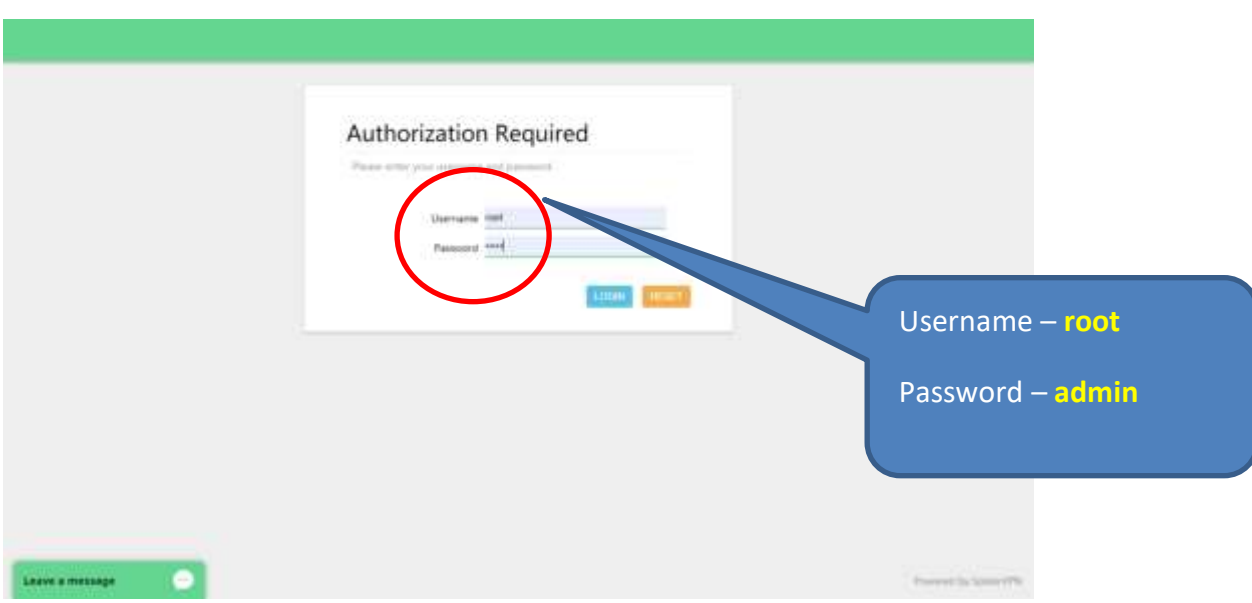

After login you will be taken to the **status** page which will tell you the IP address and location. The SpiderVPN Routers all come pre-configured with your details added before dispatched.

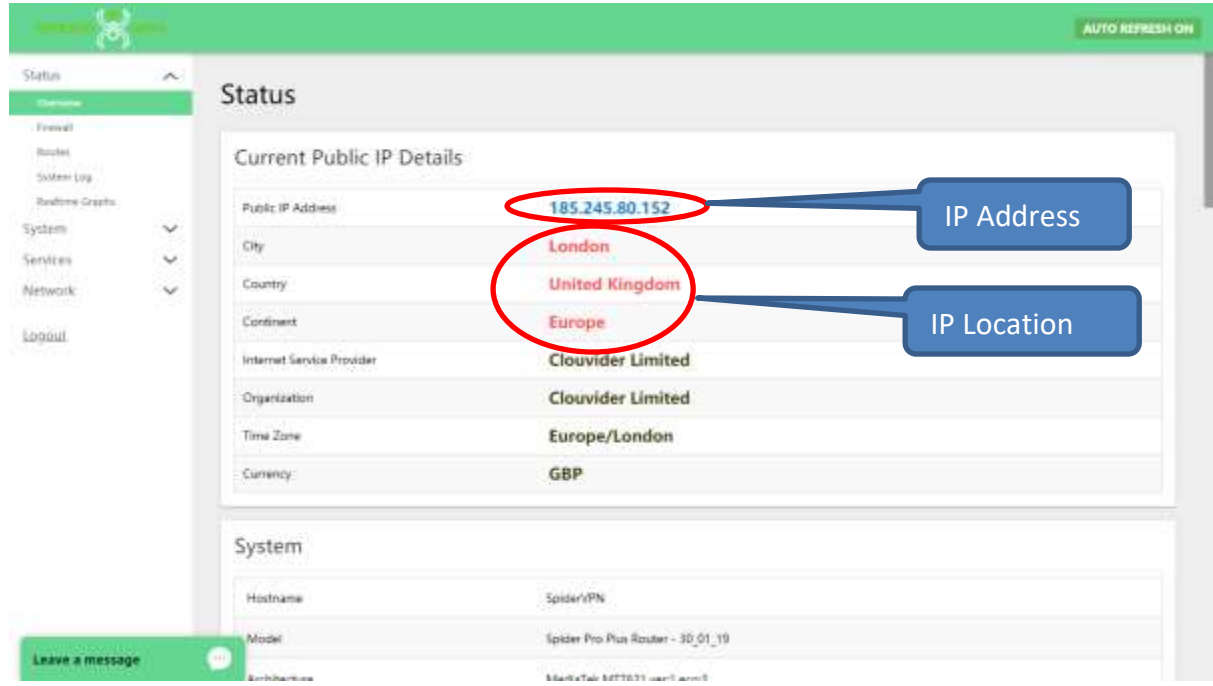

## **Step 6**

If you would like to change the location of your IP address so it looks like you are in another location follow these next steps.

### **Step 6.1**

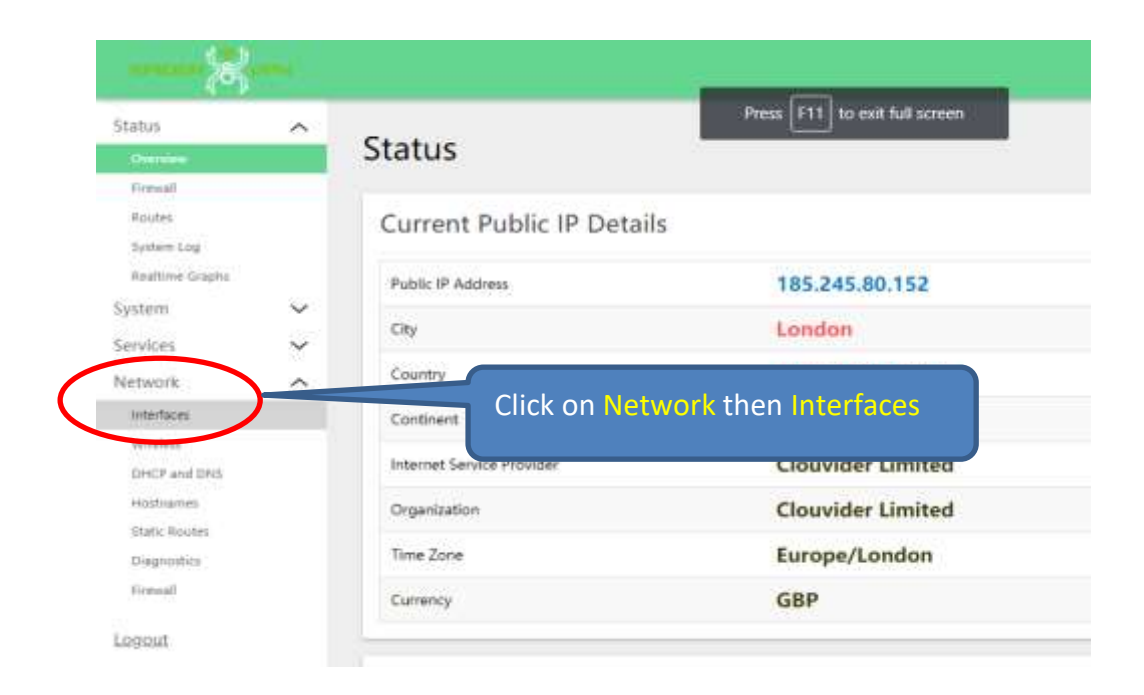

### **Step 6.2**

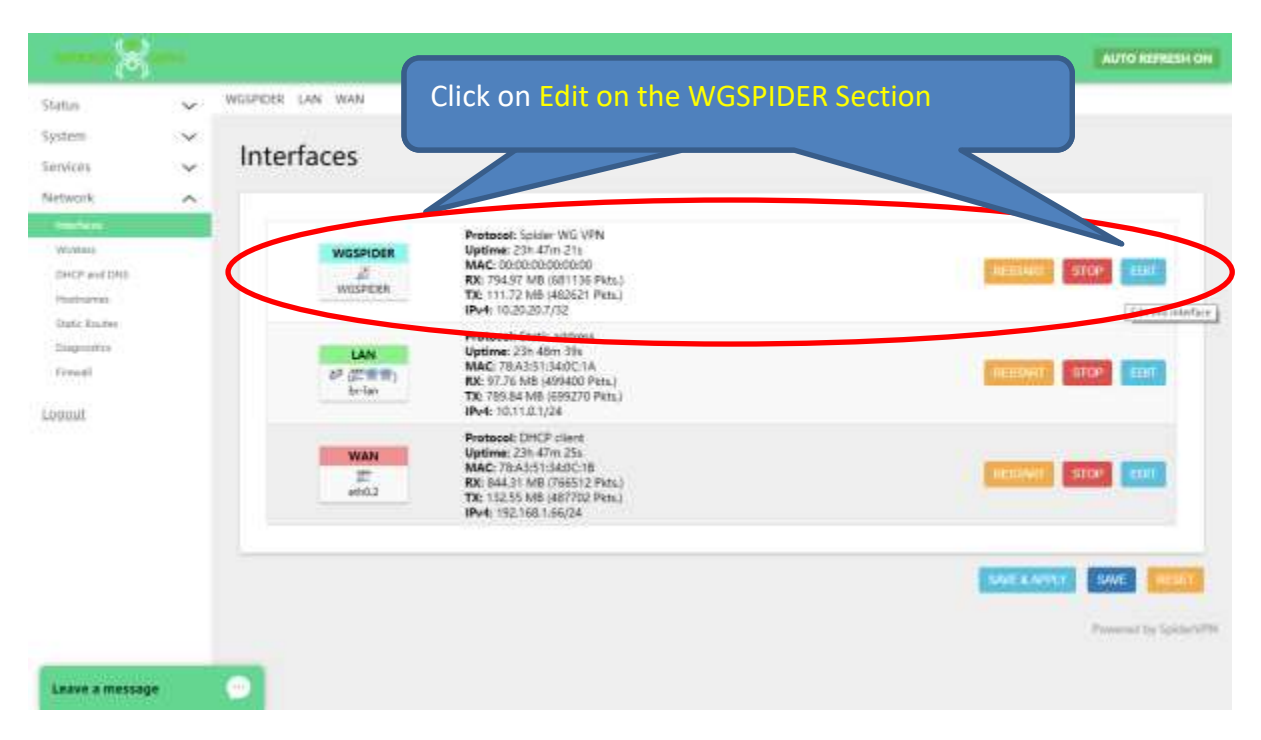

### **Step 6.3**

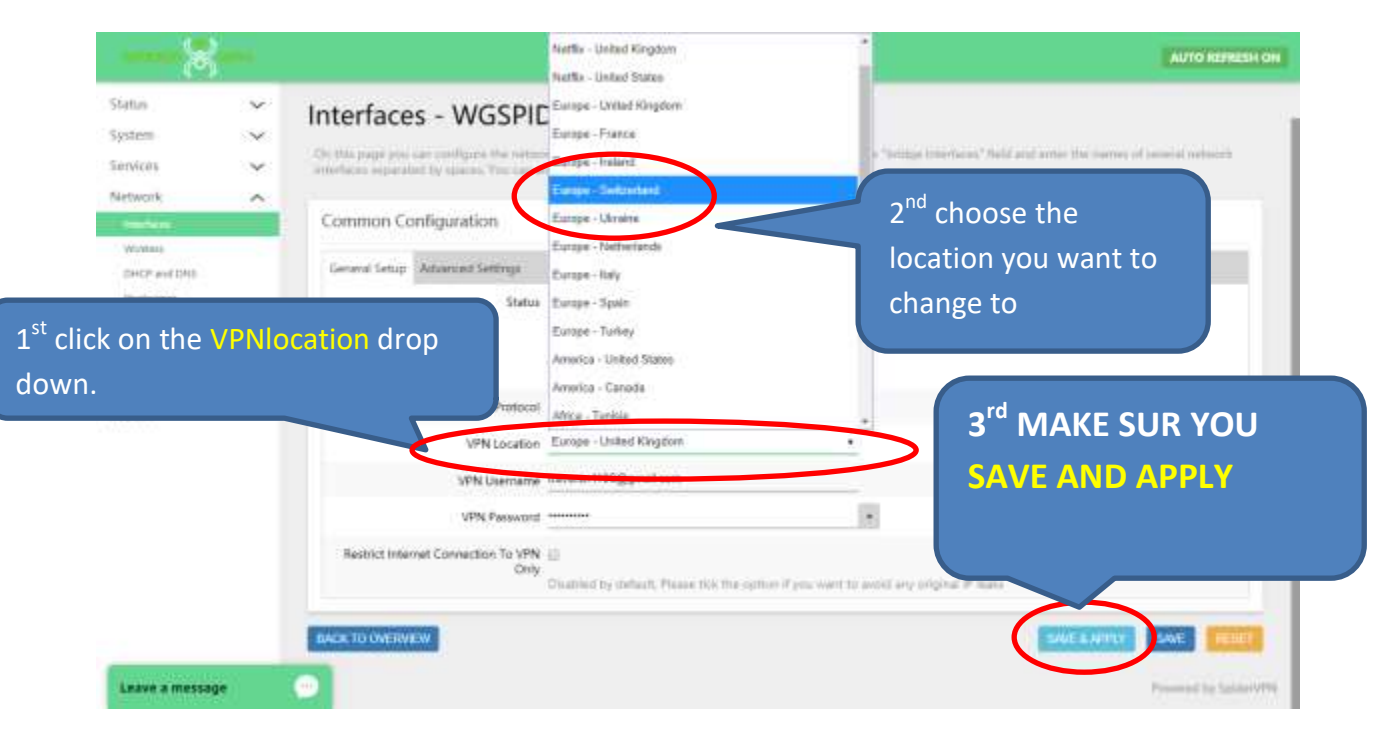

### **Step 6.4 (THIS STEP IS VITAL TO FINALISE THE CHANGE OF LOCATION)**

### **Step 6.4**

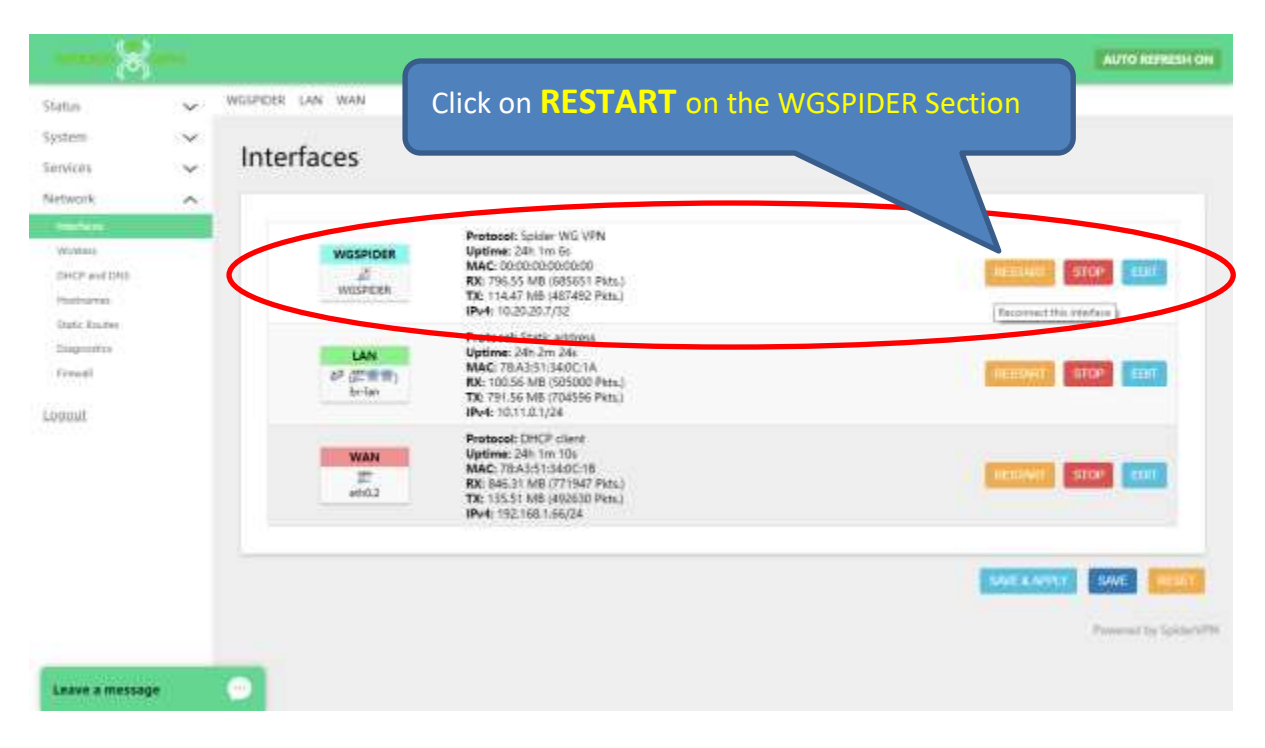

### **THE SCREEN WILL SAY**

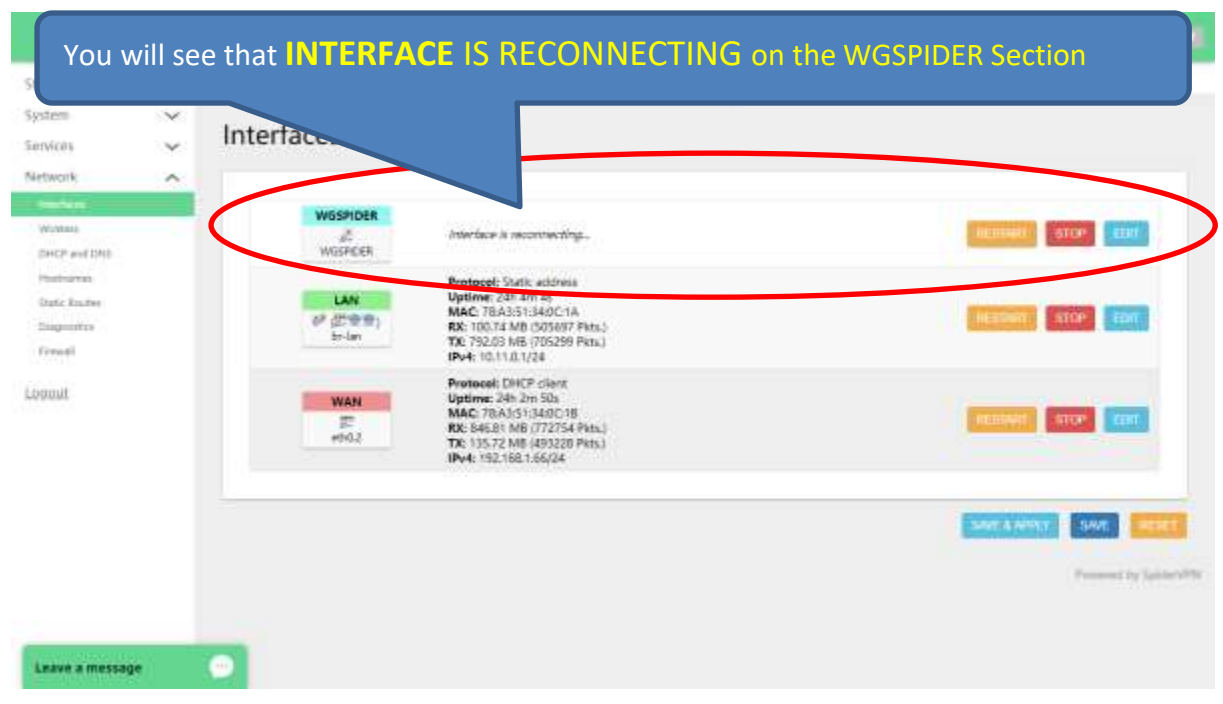

It is important that you are patient at this point it can take a minute or two, if after a couple of minutes it still says interface is reconnecting go ahead and refresh the page.

#### Then click on STATUS and then OVERVIEW

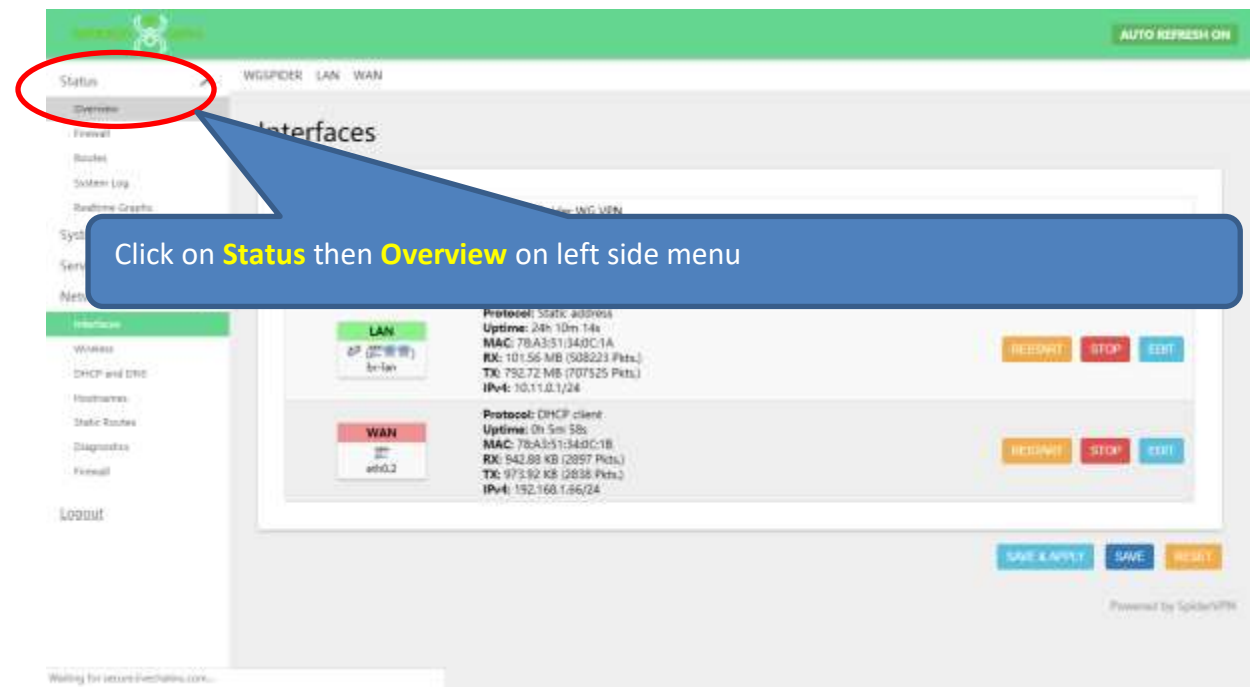

Now you can see the location has changed

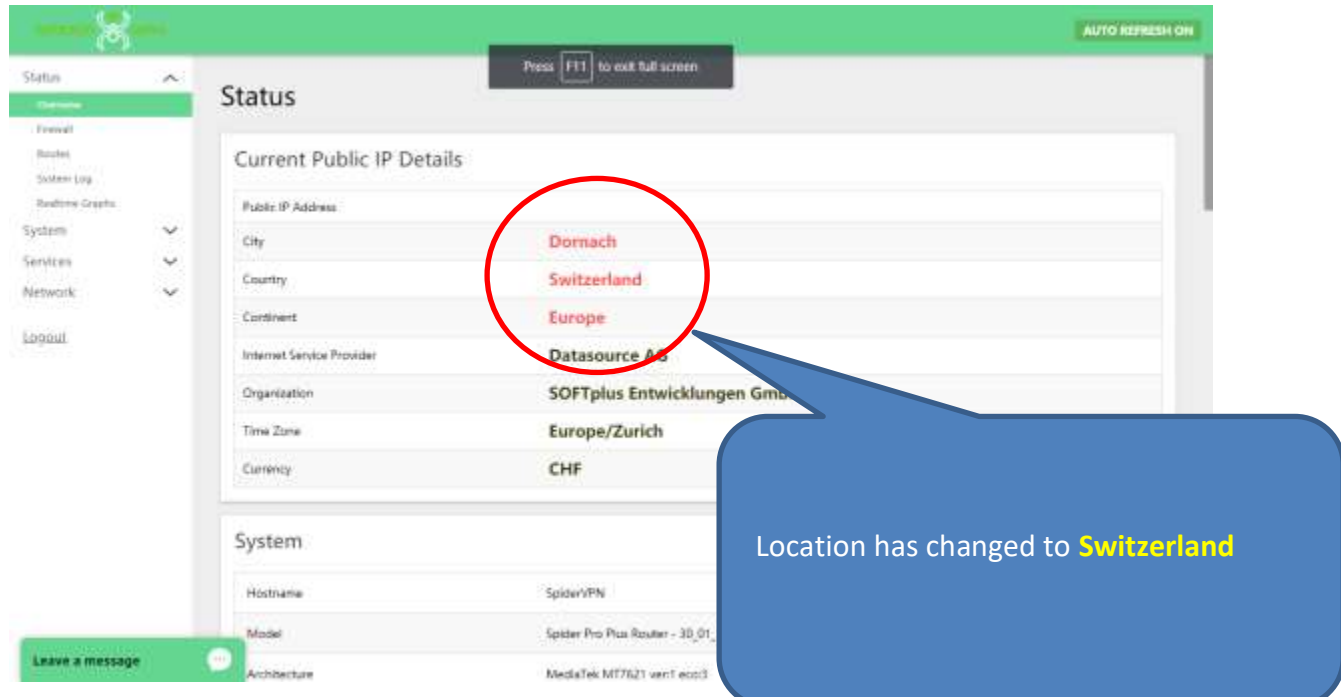

**If the location hasn't changed then give it a few more minutes (say 5-10 minutes) and refresh again. In some cases go back to the address bar and type in 10.11.0.1 again and that should do the trick.**